## **HOW TO LOGIN TO CHOICES360**

- $\bullet$  Go to: <http://findyourmajor.louisiana.edu>
- Click on the "**Assessments**" Tab
- Click on "**Choices**" on the left side of the page
- Click on "**Go to the CHOICES360 website Now**"
- First time user: Create a new portfolio
- Returning user: Create a new portfolio. Select the option of merging your previous portfolio. Input your previous username & password.
- Click on the **Career Planning** link at the top left of the page
- Click on the **Learn about Yourself** box

## ASSESSMENTS & RESULTS

## **Learn About Yourself**

1. Complete all 7 assessments.

2. Once all are completed, return to each assessment and review matches by clicking on **Matching Careers** under **Actions** in lower right corner.

3. Click on any blue link to see recommended career options based on your results.

4. Once you have clicked on a career of interest, find out more information on the career by clicking on the tabs to the left of the page.

- The "**What They Do**" tab also provides related careers in the upper right corner
- The "**Is This for You?**" tab provides more information as it relates to your Interests and Values results and those for the general population of professionals in the field

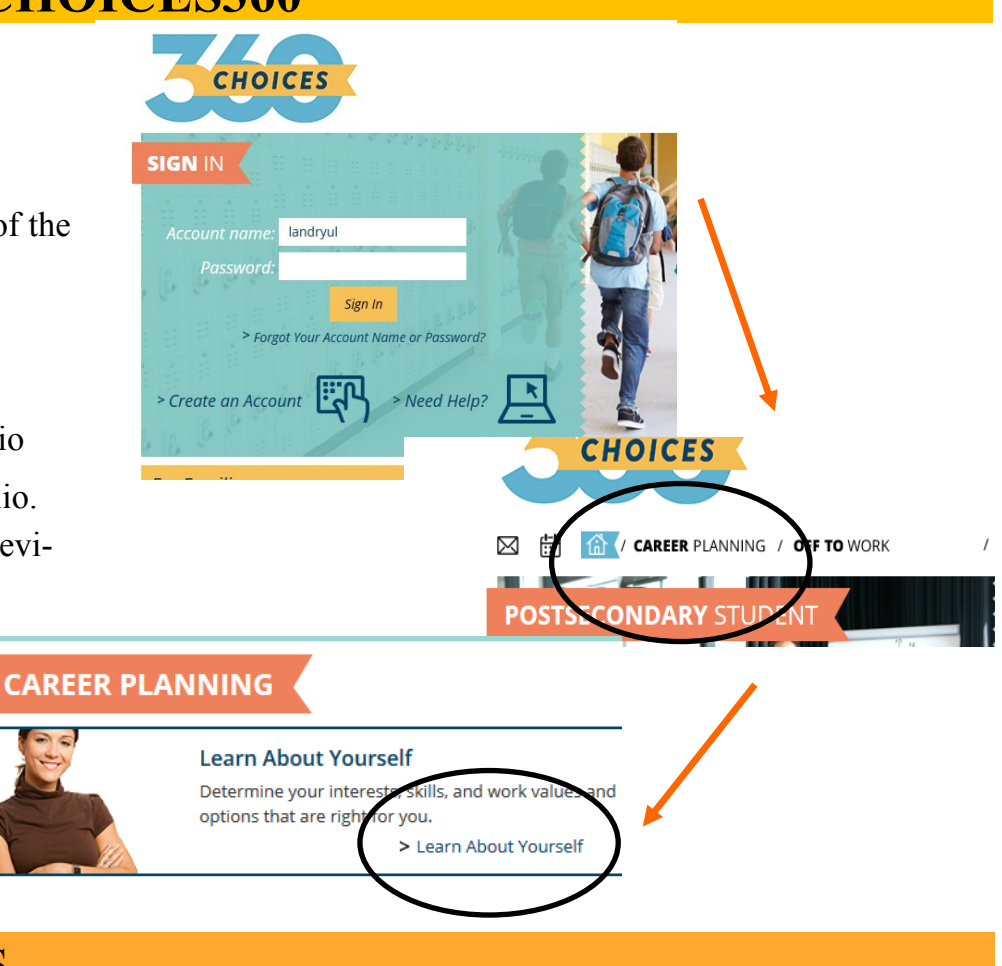

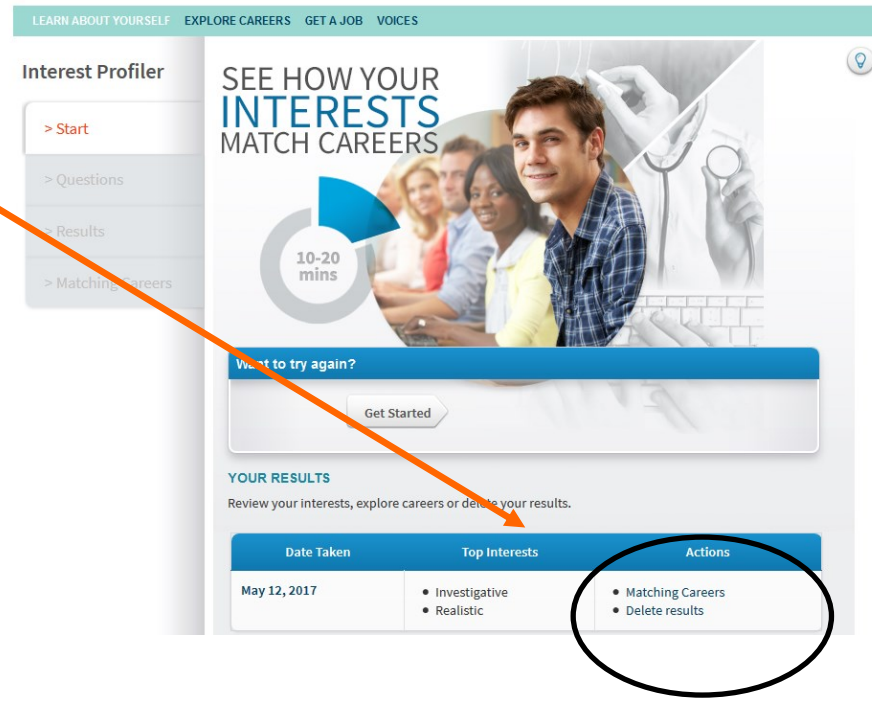

- The "**Skills You Need**" tab provides more information as it relates to your Skills (Work & Transferable) results and those for the general population of professionals in the field.
- The "**What to Learn**" tab provides more information on potential major categories associated with the occupation. Caution: UL Lafayette may use different names for majors then Choices uses.
- In the upper right corner there are links to "**Print This**", "**Email This", or** "**PDF This**"
- Other informational options: **Money and Outlook, Connections, Interviews, & Real Life Activities**

## OTHER ACTIONS:

- Create a portfolio for the context of the context of the context of the Create and portfolio for the context of the context of the context of the context of the context of the context of the context of the context of the c ence
- Compare

 $>$  Add

Get help Plan

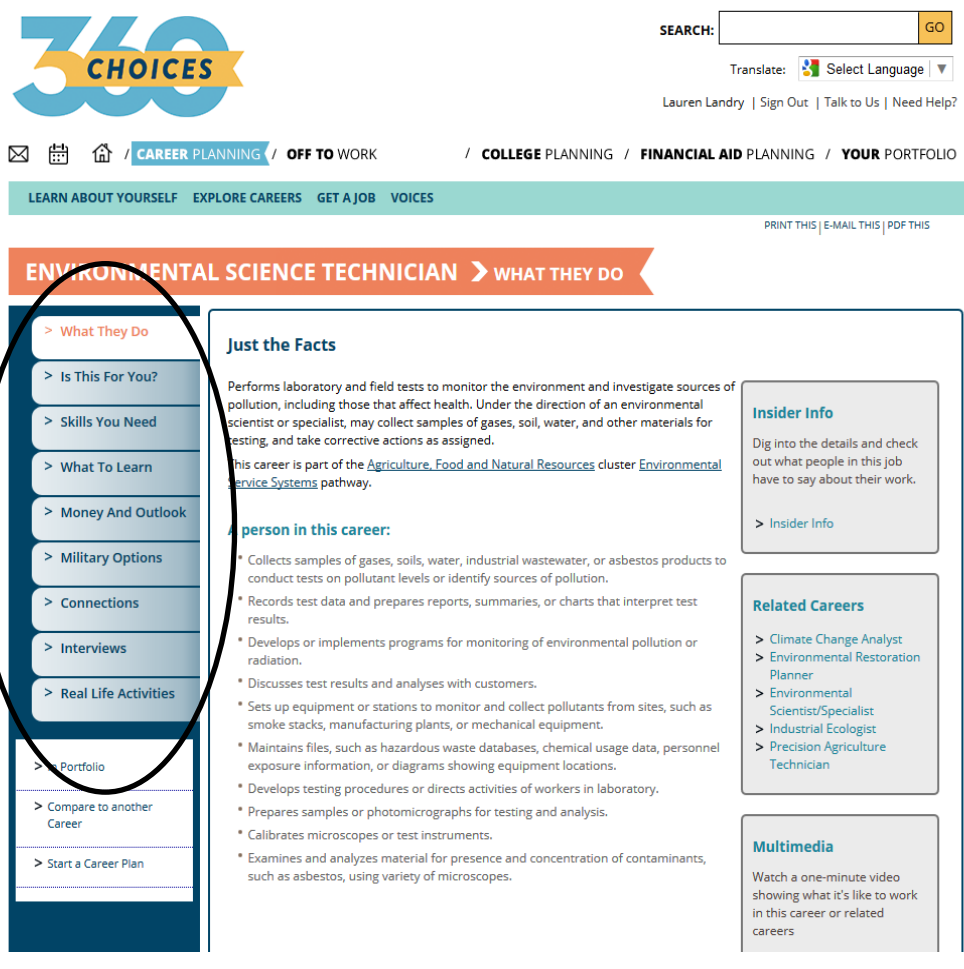

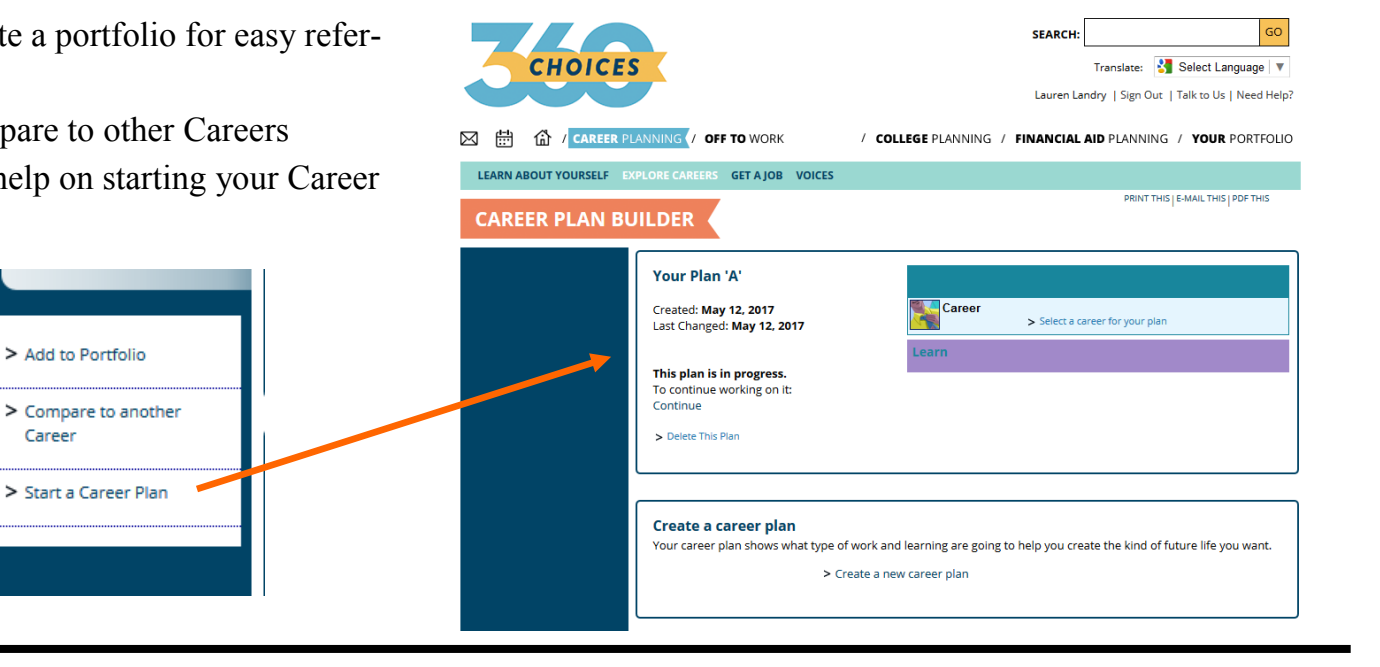

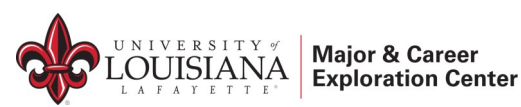

337-482-1444 │ **e**xplore@louisiana.edu │ Agnes Edwards Hall, Rm. 104 **http://findyourmajor.louisiana.edu**